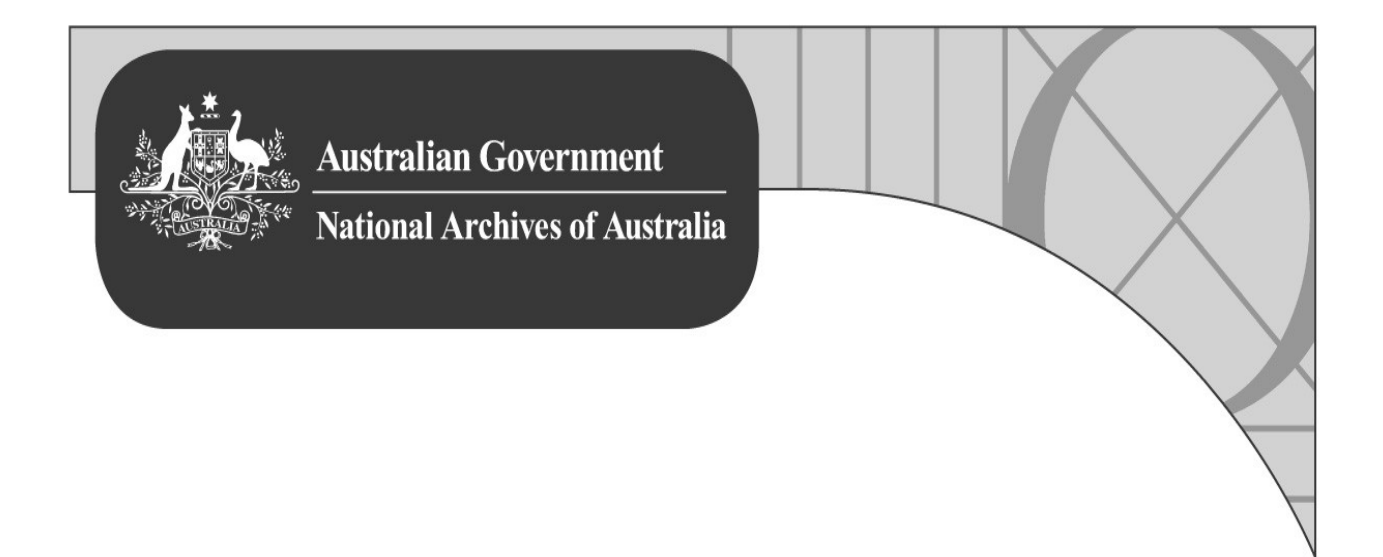

# **Manifest Maker v3.x User Manual**

**Document Version 2.5**

**RKS: 2009/4025**

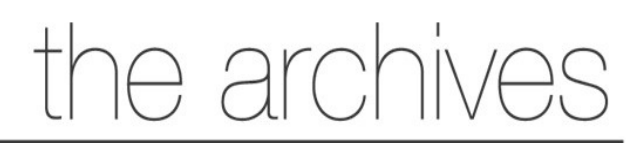

naa.gov.au

# **Document Change Record**

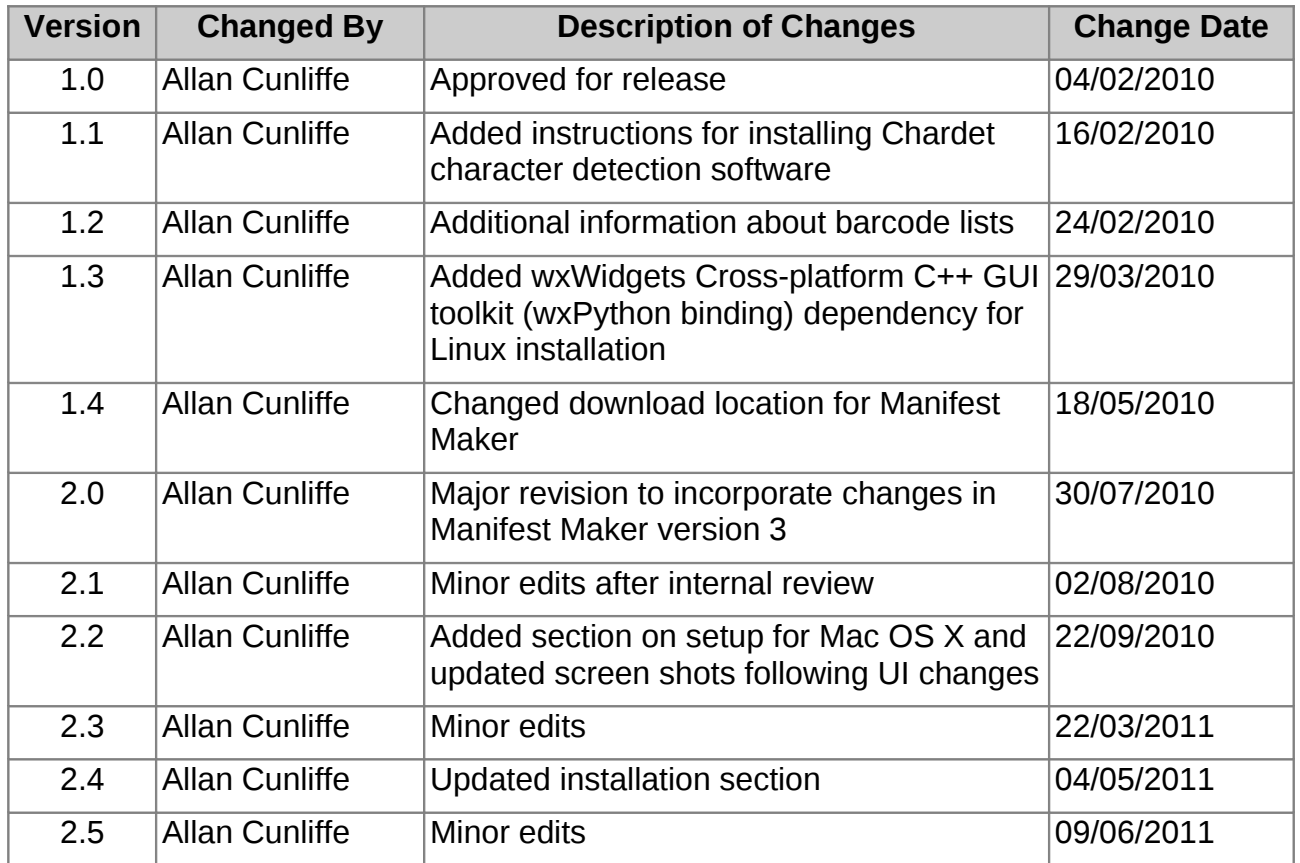

# **Related Documentation**

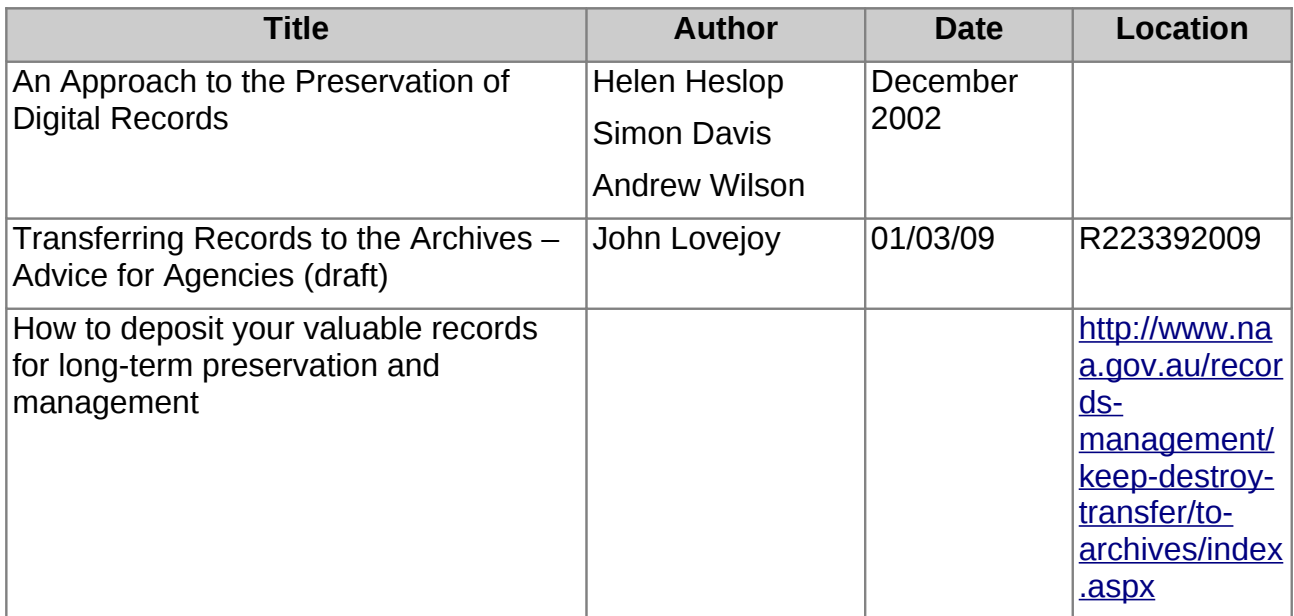

# **Glossary**

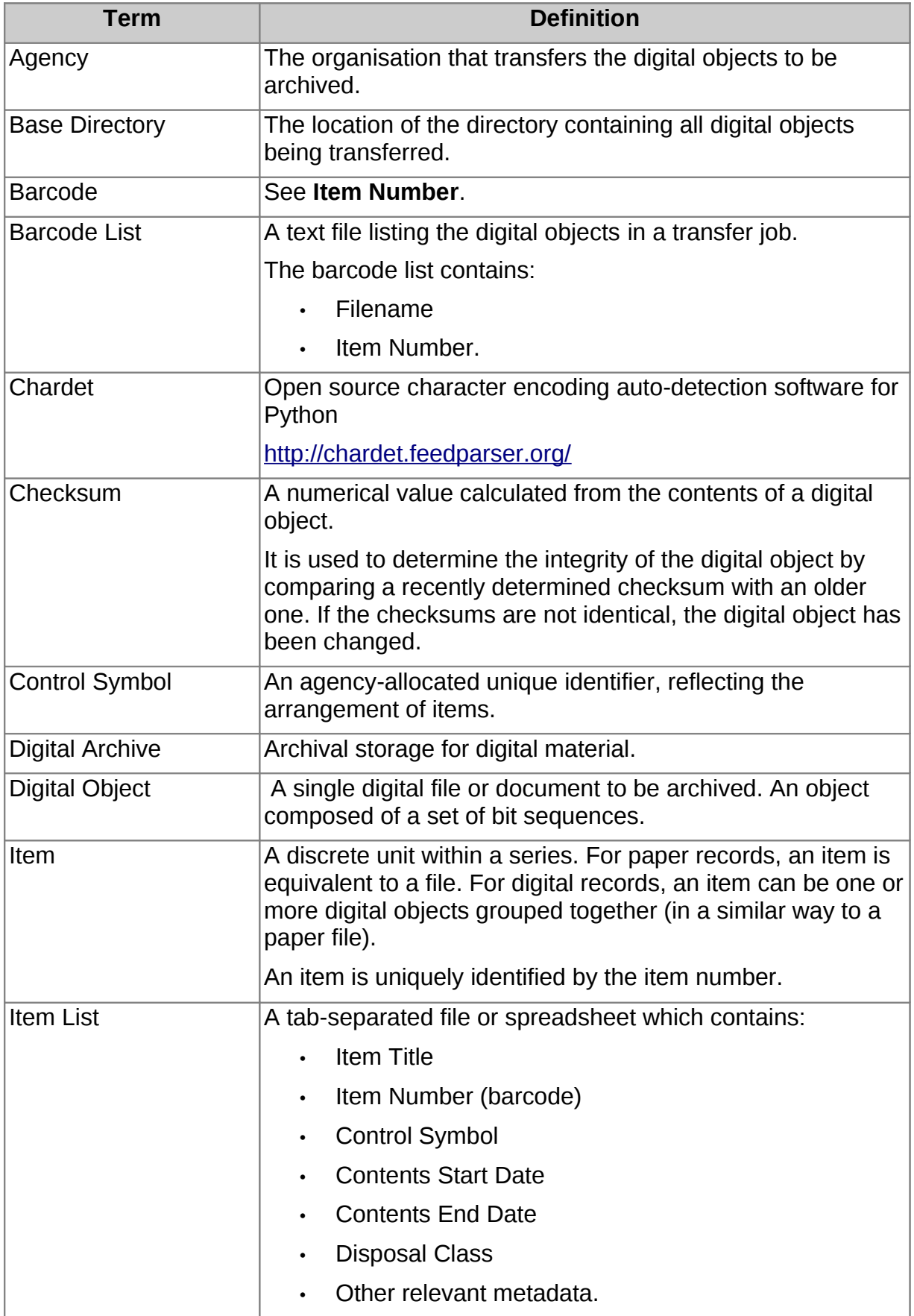

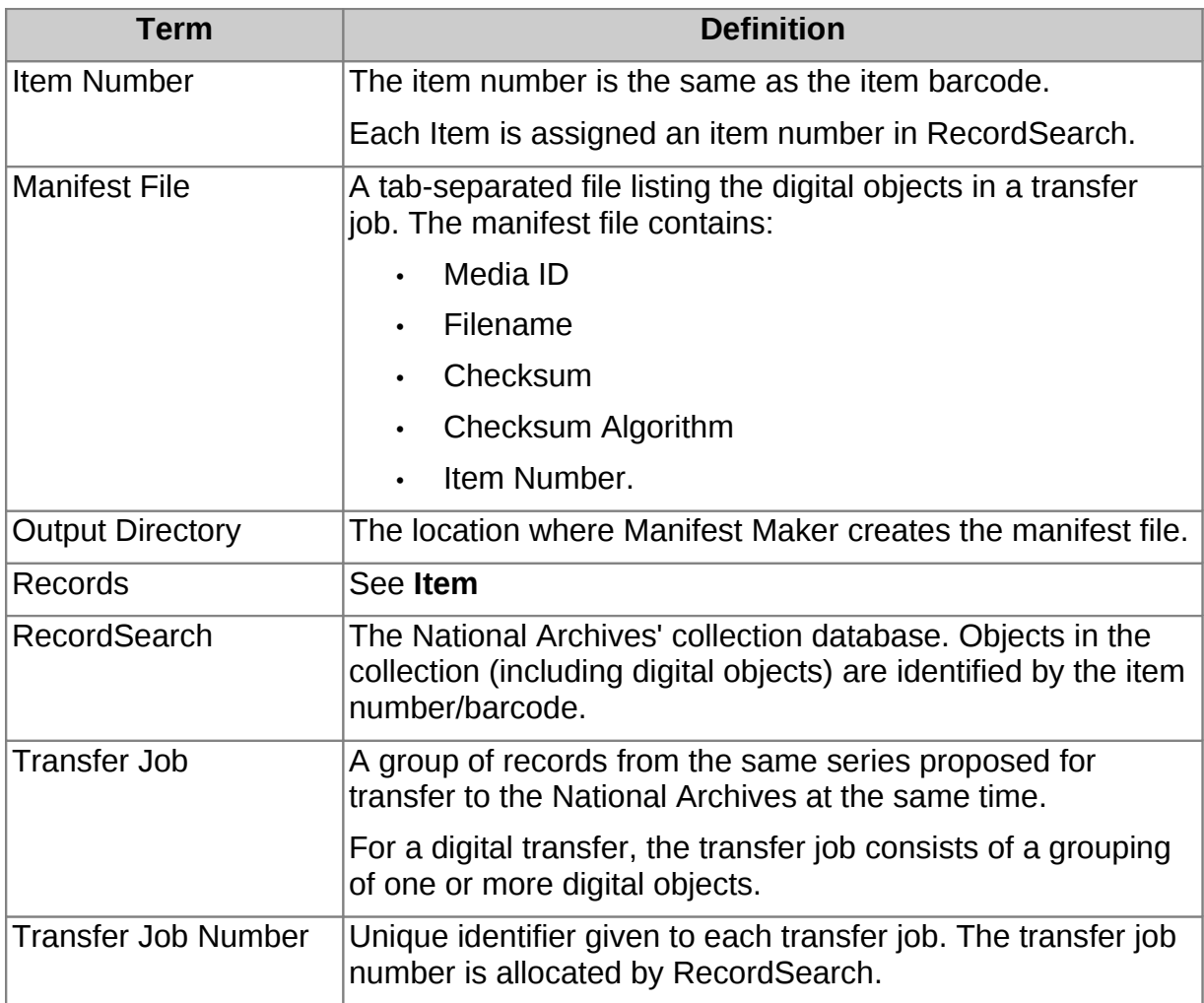

# **Table of Contents**

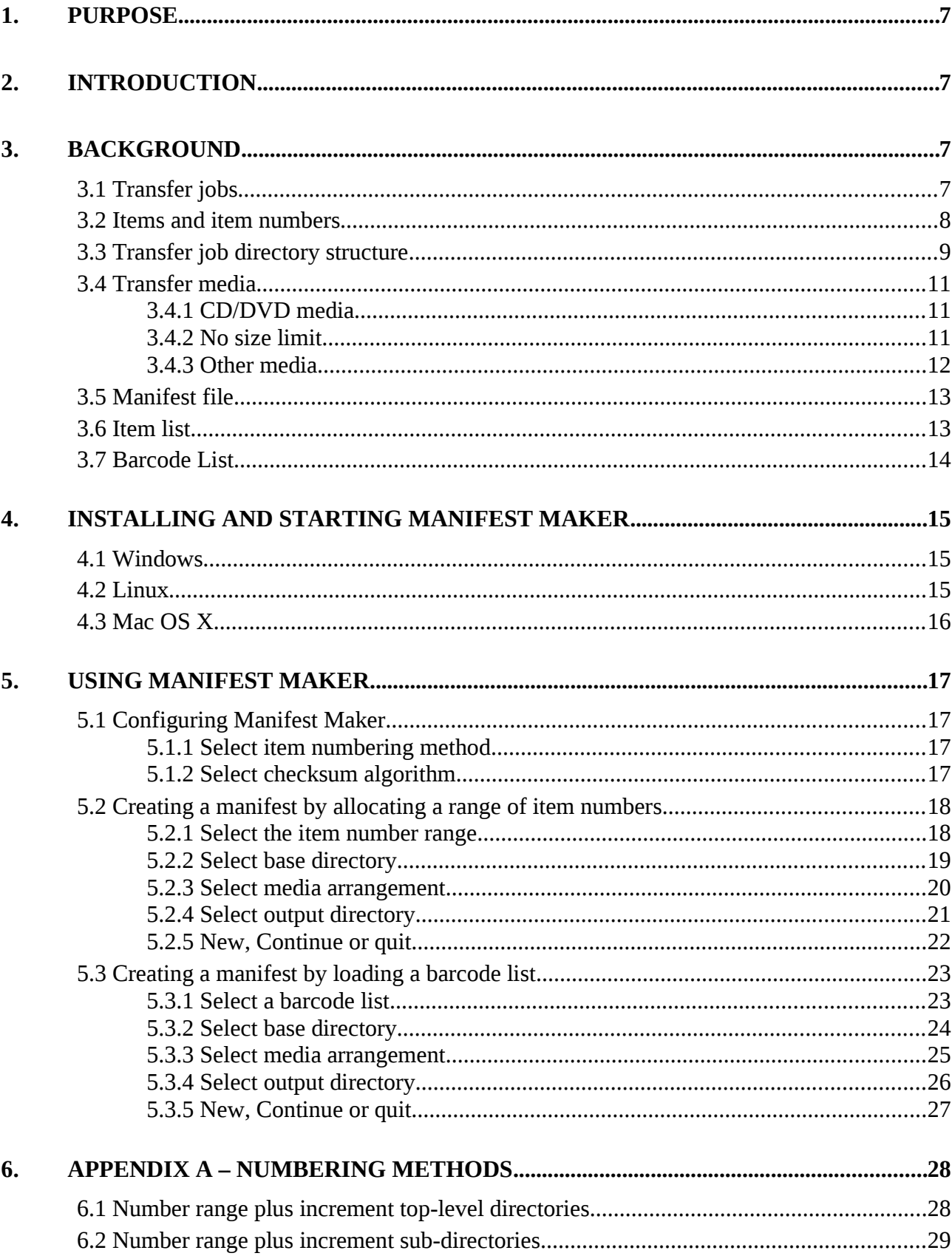

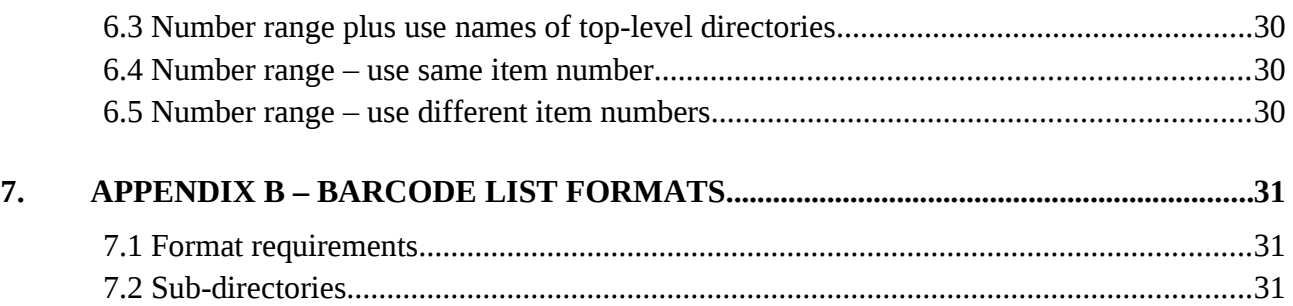

### **1 Purpose**

The purpose of this document is to describe the Manifest Maker application and how to use it.

### **2 Introduction**

The Manifest Maker software was created by the National Archives of Australia (National Archives).

Manifest Maker supports the transfer of digital objects from agencies to the National Archives by producing a manifest file which satisfies the requirements for a digital transfer.

For all digital transfers, the digital objects in the transfer must be copied to one or more portable storage devices. One of the storage devices must also include a manifest file and an item list.

The manifest file associates digital objects to items and is used to track digital objects through the digital preservation process.

# **3 Background**

The main purpose of Manifest Maker is to produce a manifest file. Manifest Maker also supports the production of a basic item list if one cannot be generated by the agency's recordkeeping system.

The following sections explain the concepts and terminology associated with Manifest Maker.

### **3.1** *Transfer jobs*

A transfer job is a group of records from the same series proposed for transfer to the National Archives at the same time.

A digital transfer job is any transfer of digital objects in to the National Archives' digital archive. A digital transfer must be accompanied by:

- item list
- manifest file
- the digital objects being transferred.

A digital transfer will contain one or more items. A single item can include any number of digital objects.

The following diagram describes the relationship between the series, transfer job, item and digital objects:

![](_page_7_Figure_1.jpeg)

For more information about the transfer process, refer to: [http://www.naa.gov.au/records-management/keep-destroy-transfer/to](http://www.naa.gov.au/records-management/keep-destroy-transfer/to-archives/index.aspx)[archives/index.aspx.](http://www.naa.gov.au/records-management/keep-destroy-transfer/to-archives/index.aspx)

#### **3.2** *Items and item numbers*

An item is a discrete unit within a series which can contain one or more digital objects.

An item is uniquely identified by the item number. The item number is used to identify, locate and request items on RecordSearch.

Each agency is provided with a range of unique barcode numbers to be used for a specific transfer. A barcode number is the same as an item number. The concept of a barcode number comes from the use of barcode stickers which are placed on physical archival records in the National Archives' collection. The barcode aids in tracking and scanning of the physical records.

### **3.3** *Transfer job directory structure*

By selecting the *Prepare Data Objects for Media* option (in the *Media Arrangement* step of the Manifest Maker wizard), Manifest Maker can copy the digital objects to a nominated output directory.

Within the output directory, Manifest Maker produces the following:

- one or more *media* sub-directories (*media1*, *media2* and so on)
	- each *media* contains a *records* directory
	- each *records* directory contains the actual digital objects
- manifest file stored in the last media directory (for example, if three media directories are created, it would be stored in *media3*)
- optional item list file (stored in the last media directory).

The media sub-directories contain the actual digital objects to be archived.

The following diagram describes the directory structure of a transfer job that fits in one media directory.

![](_page_8_Figure_10.jpeg)

The following diagram describes the directory structure of a transfer job that is divided across two media directories.

![](_page_9_Figure_1.jpeg)

### **3.4** *Transfer media*

To transfer digital objects to the National Archives, you will need to transfer the data onto some kind of portable storage media. This can be any sort of storage media, such as an external hard drive, CD or DVD.

By selecting the *Prepare Data Objects for Media* option (in the *Media Arrangement* step of the Manifest Maker wizard), Manifest Maker can group digital objects so that they can be copied to external storage media.

![](_page_10_Picture_131.jpeg)

The following table describes the media options available.

**Note:** Manifest Maker reserves 50 MB of space on each transfer device.

#### **3.4.1 CD/DVD media**

If you intend to use CDs or DVDs, Manifest Maker will not burn digital objects to the disks for you. You will need to nominate an interim location (output directory). Manifest Maker will then copy the digital objects to the output directory. You select the Output Directory step of the Manifest Maker wizard.

If there are more digital objects than can fit on a single DVD or CD, Manifest Maker will break up the digital objects in to separate media directories (each corresponding to a single DVD or CD).

Once the manifest creation process is completed, you need to manually burn the created media directories to the CDs or DVDs using your own software.

#### **3.4.2 No size limit**

Select this option if you want to copy the digital objects to the nominated output directory without breaking them up in to media directories of a particular size. Reasons for doing this may be that you don't care about size limitations, or you are not sure about the total size of the digital objects in the transfer.

#### **3.4.3 Other media**

If you are copying the digital objects to a portable storage device, such as an external hard drive or USB key, you should select the *Other* media option and enter the space available on the device.

In the *Output Directory* step of the Manifest Maker wizard, you can select a portable storage device as the output directory (for example, *F:\*) but it must have sufficient space to store **all** of the digital objects.

If you plan to copy the digital objects to more than one storage device, you will need to treat them in the same way as a CD or DVD – that is, nominate an interim location as the output directory, then manually copy each media directory to a storage device. You must also ensure that all storage devices have the same storage capacity.

#### **3.5** *Manifest file*

The manifest file is a tab-separated plain text file that comprises:

- media identifier (for example, *media1*)
- path and filename of each digital object in the transfer
- checksum of each digital object
- checksum algorithm used
- item number to which the digital object belongs.

#### A sample manifest file (formatted in a spreadsheet) is shown below**.**

![](_page_12_Picture_125.jpeg)

#### **3.6** *Item list*

As part of the manifest creation process, Manifest Maker can create an optional item list. The item list is a tab-separated file which lists all items in the transfer job.

The item list option is intended to provide an item listing where items are being transferred from a recordkeeping system that cannot produce an item list (for example, where the recordkeeping system consists of a basic directory structure). You should select this option if you do not have a suitable item list prepared from another source.

Manifest Maker applies the following business rules when allocating item numbers in the manifest file and the item list:

- each directory which contains one or more digital objects (for example, C**:\audio\** and **C:\images\**) is treated as an item
- each digital object stored in the base directory (for example, **C:\audiofile.mp3**) is treated as an item
- all digital objects which belong to an item are assigned the same item number.

![](_page_13_Picture_107.jpeg)

#### A sample item list (formatted in a spreadsheet) is shown below.

**Note:** The item list produced by Manifest Maker may not meet the requirements for a transfer. You will need to amend the *Title* field and add a column for *Disposal Class* information. Contact the Agency Service Centre for more information: [http://www.naa.gov.au/records-management/help/index.aspx.](http://www.naa.gov.au/records-management/help/index.aspx)

#### **3.7** *Barcode List*

Manifest Maker supports the creation of a manifest file based on an imported barcode list.

The barcode list is a listing of digital objects in a transfer job. It consists of pairs of digital object filenames (and/or directories), and associated item numbers.

If a digital object is not listed in the barcode list, it will not be added to the manifest. The extension of this is that if you elect to move the digital objects to the output directory at the same time the manifest is created, only the files in the barcode list will be moved.

For more information about acceptable barcode list formats, please refer to **Appendix B**.

A sample comma-separated barcode list is shown below.

```
audio master1.flac,10002587
audio master2.flac,10002587
DocumentA.doc, 10002588
DocumentB.doc.10002589
Linear BWF.wav.10002590
BWF.wav, 10002591
FW Price.htm, 10002592
GPAC teleconference 170908.wav, 10002593
Lotus Wordpro.LWP, 10002594
MS Write.wri, 10002595
Recent word.docx, 10002595
lotus 123.wks.10002595
cell 1.jpg, 10002598
plaintext.txt,10002599
WRIrtf.wri, 10002600
```
# **4 Installing and starting Manifest Maker**

Manifest Maker is available as an archive file (TAR) or a Windows executable.

The following procedures assume that you have administrator access on your system.

**Note:** Chardet software must be installed before you start Manifest Maker. Chardet is open source character detection software for Python. For Windows users, the Chardet software will automatically be installed as part of the Windows executable installation process. For Linux users, you can install Chardet via your package management system or download it from: [http://chardet.feedparser.org/.](http://chardet.feedparser.org/)

#### **4.1** *Windows*

1. Download the Windows Manifest Maker executable from:

https://sourceforge.net/projects/manifestmaker/files/

2. Double-click the *Manifest Maker <version> Setup.exe*

**Result:** The installation wizard is displayed.

- 3. To start the installation, click **Next**.
- 4. Select the installation type and click **Next**.
- 5. Read the README file and click **Next**.
- 6. Select an installation location and click **Next**.
- 7. To complete the installation, click **Install**.

**Result:** A shortcut to Manifest Maker is added to your Start Menu and Manifest Maker is installed in the location specified in step 6.

- 8. To exit the installation wizard, click **Finish**.
- 9. To start Manifest Maker, select **Start Programs National Archives of Australia – Manifest Maker***.*

#### **4.2** *Linux*

Manifest Maker requires Python to run. This procedure assumes that you have Python 2.x installed.

- 1. Install Chardet and wxWidgets Cross-platform C++ GUI toolkit (wxPython binding):
	- In Ubuntu, run the following from the command line:

*sudo apt-get install python-chardet python-wxgtk2.8*

- In Fedora, run the following from the command line: *su -c "yum install python-chardet pygtk2 wxPython"*
- 2. Download the Manifest Maker TAR file from:

<https://sourceforge.net/projects/manifestmaker/files/>

3. Extract the Manifest Maker TAR file into your home folder:

*tar -xvf <ManifestMaker TAR file>*

**Result:** This will create the directory: *~/ManifestMaker-<version>/*

4. From the command line, enter:

*python ~/manifest-<version>/src/manifest/ManifestMakerFrame.py*

#### **4.3 Mac OS X**

This procedure assumes that you already have Python 2.6 installed.

**Note:** You will need to ensure that Python starts in 32-bit mode. Python will start in 64-bit mode by default but Manifest Maker will only start if Python starts in 32-bit mode.

1. Make Python run in 32-bit mode by default. From the terminal, type the following:

*defaults write com.apple.versioner.python Prefer-32-Bit -bool yes*

- 2. Install Chardet:
	- Download Chardet from:<http://chardet.feedparser.org/>
	- Extract the archive
	- From the terminal navigate to the *python2-chardet-2.0.1* directory (the location of the *setup.py* file) and type:

*python setup.py install*

- 3. Download the Manifest Maker TAR file from: <https://sourceforge.net/projects/manifestmaker/files/>
- 4. Extract the Manifest Maker TAR file into your home folder, this will create the directory:

#### */manifest-<version>/*

5. From the terminal, enter:

*python ~/manifest-<version>/src/manifest/ManifestMakerFrame.py*

# **5 Using Manifest Maker**

The following procedures describe how to use Manifest Maker to produce a manifest file.

Manifest Maker can produce a manifest file by either:

- allocating of a range of sequential item numbers to one or more items, or
- loading a barcode list. The barcode list is a list of items and corresponding item/barcode numbers. The item numbering may or may not be sequential.

#### **5.1** *Configuring Manifest Maker*

The following sections describe how to alter the default item numbering method and checksum algorithm.

**Note:** You should adjust these settings before adding information in to the Manifest Maker wizard.

#### **5.1.1 Select item numbering method**

The default item numbering method is *number range plus increment top-level directories*. To alter the item numbering method:

- 1. Select **Settings Number range**.
- 2. Select the desired numbering method from the list of options.

**Note:** For a description of the available numbering methods, refer to **Appendix A**.

#### **5.1.2 Select checksum algorithm**

The default checksum algorithm is SHA-512. To alter the checksum algorithm:

- 1. Select **Settings Checksum algorithm**.
- 2. Select the desired checksum algorithm from the list of options.

#### **5.2** *Creating a manifest by allocating a range of item numbers*

This procedure assumes that the National Archives has allocated a range of item numbers for the items in the transfer.

#### **5.2.1 Select the item number range**

1. Start Manifest Maker.

**Result:** The first step of the Manifest Maker wizard is displayed.

![](_page_17_Picture_90.jpeg)

- 2. Enter the Item Number Range:
	- In the *Start* field, enter the first number in the item number range.
	- Optional. In the *End* field, enter the last number in the item barcode number range.
- 3. Optional. Select the desired numbering method from the Number Range drop-down list.
- 4. Click **Next**

**Result:** The *Select Base Directory* step of the of the Manifest Maker wizard is displayed.

### <span id="page-18-0"></span> **5.2.2 Select base directory**

Select the base directory containing the digital objects to be included in the manifest.

![](_page_18_Picture_54.jpeg)

1. In the *Select Base Directory* field, do **one** of the following:

- enter the path to the base directory, or
- click the **Browse** button and navigate to the base directory.

**Result:** The *Directory, Directory Path* and *Item Number* are populated:

![](_page_18_Picture_55.jpeg)

- 2. Optional. You can manually alter the list of items contained in the *Directory Path* field using the following options:
	- Select one or more items in the *Directory Path* field.

**Tip:** To select more than one item, use **Shift+click** or **Ctrl+click**, or to select all items, click the **Select All** button.

- Deselect any selected items with the **Clear Selection** button
- Launch the *Change Item Number* window with the **Change Item Number** button. This option allows you to specify the item barcode number for any selected items.
- Remove selected items from the *Directory Path* field with the **Remove** button.
- 3. Click **Next**.

**Result:** The *Media Arrangement* step of the of the Manifest Maker wizard is displayed.

#### **5.2.3 Select media arrangement**

This step assumes that you are copying the digital objects to an output directory when the manifest file is created.

**Note:** If you do not want to copy the digital objects at the same time you create the manifest file, click **Next**.

![](_page_19_Picture_157.jpeg)

- 1. Click the *Prepare Digital Objects for Media* checkbox
- 2. In the *Media Size* section, select the type of media size required.
- 3. Click **Next**.

**Result:** The *Select Output Directory* step of the Manifest Maker wizard is displayed.

### **5.2.4 Select output directory**

The output directory is where the manifest file will be created.

**Note:** If you selected the *Prepare Digital Objects for Media* option in the *Media Arrangement* step of the Manifest Maker wizard, the digital objects will also be copied to the selected output directory.

![](_page_20_Picture_98.jpeg)

1. Select the output directory.

**Note:** If you selected the the *Prepare Digital Objects for Media* checkbox in the *Media Arrangement* step, the output directory you select must be empty and have sufficient space to store the digital objects.

- 2. Optional. Change the Manifest Filename. The default filename for the manifest file is *manifest.tsv*.
- 3. Optional. Check the *Write an Item List* checkbox. Manifest Maker will produce a tab-separated list of all items in the manifest file.
- 4. Click **Next**

**Result:** The manifest and, optionally, the item list are created in the selected output directory. Once the manifest is created, the *Continue, New or Quit* step of the Manifest Maker wizard is displayed.

### **5.2.5 New, Continue or quit**

You now have the option to create another manifest, make additions to your previous manifest, or quit.

![](_page_21_Picture_128.jpeg)

- To quit, click the **Quit** button. If you are using CDs or DVDs you can now burn each of the media directories to a single disk.
- To create a new manifest:
	- 1. Ensure the *New manifest* radio button is selected.
	- 2. Click **Next**.

**Result:** The first step of the Manifest Maker wizard is displayed.

- To add to your previous manifest:
	- 1. Select the *Continue with new media* radio button.
	- 2. Click **Next**.

**Result:** The Select Base Directory step of the Manifest Maker wizard is displayed.

- 3. Enter the base directory (see sectio[n 5.2.2 \)](#page-18-0).
- 4. Click **Next**.

**Result:** Manifest Maker adds the new digital objects to the previous manifest and displays the *Continue, New or Quit* step of the Manifest Maker wizard.

5. To keep adding to your manifest, repeat steps 1 to 4 above.

#### **5.3** *Creating a manifest by loading a barcode list*

This procedure assumes that you have a barcode list in the appropriate format (digital objects and corresponding item/barcode numbers - refer to **Appendix B** for more information).

### **5.3.1 Select a barcode list**

1. Start Manifest Maker.

**Result:** The first step of the Manifest Maker wizard is displayed.

![](_page_22_Picture_78.jpeg)

- 2. Select the *Load a Barcode List* radio button.
- 3. Navigate to the location of the barcode list.
- 4. Click **Next**.

**Result:** The *Select Base Directory* step of the of the Manifest Maker wizard is displayed.

### **5.3.2 Select base directory**

Select the directory containing the digital objects listed in the barcode list.

![](_page_23_Picture_70.jpeg)

#### 1. In the *Select Base Directory* field, do **one** of the following:

- enter the path to the base directory, or
- click the **Browse** button and navigate to the base directory.

**Result:** The *Directory, Directory Path* and *Item Number* are populated:

![](_page_23_Picture_71.jpeg)

2. Click **Next**.

**Result:** The *Media Arrangement* step of the Manifest Maker wizard is displayed.

#### **5.3.3 Select media arrangement**

This step assumes that you are copying the digital objects to an output directory when the manifest file is created.

**Note:** If you do not want to copy the digital objects at the same time you create the manifest file, click **Next**.

![](_page_24_Picture_64.jpeg)

- 1. Click the *Prepare Digital Objects for Media* checkbox
- 2. In the *Media Size* section, select the type of media required.
- 3. Click **Next**.

**Result:** The *Select Output Directory* step of the Manifest Maker wizard is displayed.

### **5.3.4 Select output directory**

The output directory is where the manifest file will be created.

**Note:** If you selected the *Prepare Digital Objects for Media* option in the *Media Arrangement* step of the Manifest Maker wizard, the digital objects will also be copied to the selected output directory.

![](_page_25_Picture_104.jpeg)

1. Select the output directory.

**Note:** If you selected the *Prepare Digital Objects for Media* checkbox in the *Media Arrangement* step, the output directory you select must be empty and have sufficient space to store the digital objects.

- 2. Optional. Change the Manifest Filename. The default filename for the manifest file is *manifest.tsv*.
- 3. Optional. Check the *Write an Item List* checkbox. This produces a tabseparated list of all items in the manifest file.
- 4. Click **Next**.

**Result:** The manifest and, optionally, the item list are created in the selected output directory. Once the manifest is created, the *Continue, New or Quit* step of the Manifest Maker wizard is displayed.

If you are using CDs or DVDs you can now burn each of the media directories to a single disk.

### **5.3.5 New, Continue or quit**

You now have the option to create another manifest, or quit.

![](_page_26_Picture_47.jpeg)

- To quit, click the **Quit** button.
- To create a new manifest:
	- ensure the *New manifest* radio button is selected
	- click **Next**.

# **6 Appendix A – Numbering methods**

When creating a manifest based on an item number range, you can select from several item numbering methods.

To apply a numbering method to your digital objects, select **Settings – Number Range**.

Each of the item numbering methods available are described below.

#### **6.1** *Number range plus increment top-level directories*

This is the default numbering method. Item numbers are assigned sequentially to all digital objects in the base directory (starting from the item number you enter in the *Start* field of the item number range). If the digital objects are arranged by directories, each directory is numbered sequentially. The contents of each directory will be numbered according to the item number of that directory.

The following diagram shows how item numbers are applied using this method. In this example, the *Start* number allocated is 1:

![](_page_27_Figure_7.jpeg)

### **6.2** *Number range plus increment sub-directories*

This numbering method will assign item numbers in a similar way to *number range plus increment top-level directories*. The main difference is that if there are directories with sub-directories, their contents will be numbered **differently** to the containing directory.

The following diagram shows how item numbers are applied using this method. In this example, the *Start* number allocated is 1:

![](_page_28_Figure_3.jpeg)

### **6.3** *Number range plus use names of top-level directories*

This is similar to *number range plus increment top-level directories*, except that the contents of any top-level directories will be numbered according to the name of the containing directory.

For example, if one of the top-level directories is called "Item 124", all of the items within that directory will receive the item number, "Item 124":

![](_page_29_Figure_3.jpeg)

#### **6.4** *Number range – use same item number*

Regardless of the structure of directories or sub-directories, all digital objects in the base directory are given the **same** item number - the *Start* number entered in the item number range.

### **6.5** *Number range – use different item numbers*

Regardless of the structure of directories or sub-directories, each digital object under the base directory is given a **different** item number, starting from the *Start* number entered in the item number range.

# **7 Appendix B – Barcode list formats**

The following sections describe barcode list formats accepted by Manifest Maker.

#### **7.1** *Format requirements*

Barcode lists must contain a filename and item number, separated by one of the following field delimiters:

- comma-separated
- tab-separated
- semicolon-separated.

**Note:** You cannot mix field delimiters in the same barcode list. For example, if you create a comma-separated barcode list, all field delimiters in that barcode list must be commas.

Text strings (filenames and/or item numbers) in the barcode list can be delimited by any of the following:

- single quotes
- double-quotes
- a mixture of single or double quotes or no quotes.

#### **7.2** *Sub-directories*

A barcode list can specify sub-directories of the base directory. In such cases, the following rules apply:

- The item number of the sub-directory determines the item numbering of its contents.
- Item numbers are allocated sequentially.
- Sequential item numbering can be overridden by explicitly stating item numbers for individual digital objects (or sub-sub-directories).

For example, the following comma-separated barcode list will allocate item numbers 1 to 3 to the separate digital objects (filename delimiter is double-quotes) and allocate item number 87898 to all digital objects in *directory1*.

```
"al.txt",1
"a2.txt",2
"a3.txt", 3
"directory1/",87898
```
**Note:** Manifest Maker will automatically determine if an entry in the barcode list refers to a directory or a digital object.

If you are explicitly indicating a directory (as done in the above list), the direction of the slash is important. The above sample is written for a Linux operating system the *directory1* sub-directory is written with a forward slash. For a Windows operating system, indicate sub-directories with a backslash.